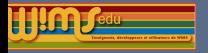

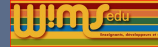

# 2023

# Présentation des nouveautés

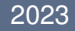

<span id="page-1-0"></span>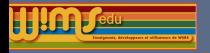

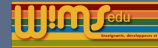

#### **[Modifications](#page-1-0)**

[Côté visiteur](#page-4-0) [Dans une classe virtuelle](#page-8-0) [Création de ressources](#page-28-0)

[Nouvelles ressources pédagogiques](#page-34-0)

[Glossaire](#page-35-0) [Classes ouvertes](#page-36-0) [Nouveaux modules d'exercices](#page-37-0) [Traduction de modules](#page-38-0)

#### 2023

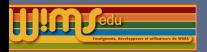

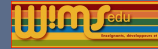

## Modification et nouvelles fonctionnalités dans WIMS

Personnes ayant participé à ces modifications : O. Bado, D. Bernardi, M. Cazzola, J.M. Evers, F. Guerimand, G. Marbeuf, S. Lemaire, J. Lyotard, B. Perrin-Riou et le groupe Euler de l'Académie de Versailles ainsi que les traducteurs dont Manel Querol, Luis Alejandro Márquez Martínez ... Merci aussi aux testeurs qui sont très importants pour nous.

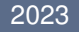

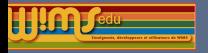

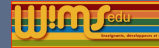

## Côté visiteur

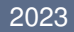

<span id="page-4-0"></span>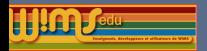

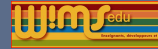

## Côté visiteur - Moteur de recherche

#### Recherche d'exercices dans une langue fixée

#### Pour les modules d'exercices traduits, le titre et le descriptif apparaissent dans la lanque que l'on a sélectionné en faisant la recherche.

Ex de résultat d'une recherche avec le mot clé Geométrie et la langue en pour un serveur en version fr.

Il Jeux mathématiques élémentaires , collection d'exercices et jeux de géométrie ou calcul. (qualité wimsedu) (fr it)

Premiers éléments de géométrie. , reconnaître et nommer des points, droites, segments... (Paul Byache)

Geometry in grade 2, collection of exercises on elementary geometry, (Bernadette Perrin-Riou) (fr it es en)

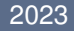

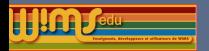

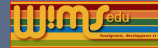

## Côté visiteur- Site

## Résumé du fichier Changelog

Affichage sur la page Nouveautés d'un résumé des principaux changements pour chaque version

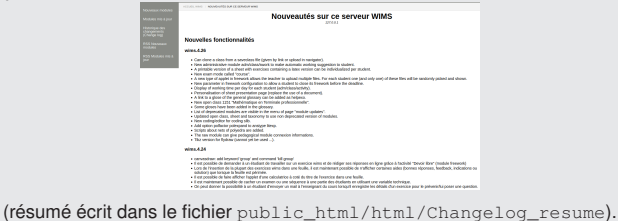

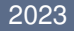

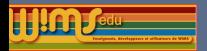

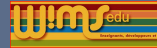

## Côté visiteur- Création d'une classe

#### Dupliquer une classe existante

#### Possibilité de créer rapidement une classe soit en dupliquant une classe du serveur, soit à partir d'une sauvegarde.

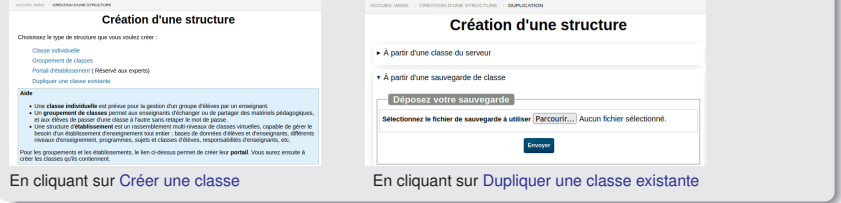

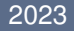

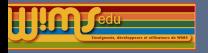

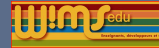

## Dans une classe virtuelle

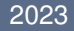

<span id="page-8-0"></span>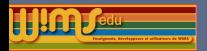

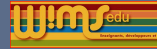

#### Examen dans une classe ouverte

Dans une classe ouverte, lorsqu'un participant clique sur *Terminer la session d'examen*, il se retrouve maintenant sur la page présentant les différentes classes ouvertes.

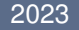

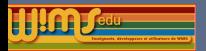

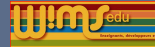

#### Fonctionnement des examens

Il n'est plus possible de travailler sur 2 examens en même temps

Vous avez déjà commencé un autre examen (le numéro 6 ). Vous ne pouvez pas en commencer un autre tant que vous ne l'avez pas terminé.

Retour

I On ne peut pas faire un examen en se loguant plusieurs fois même en mode simulation.

#### **Attention**

Vous avez déjà commencé une session d'examen. Vous ne pouvez pas en commencer une autre.

Si vous avez fermé le navigateur par erreur pendant votre session d'examen revenez à la page d'accueil de la classe et vous pourrez récupérer votre session.

Fermer cette fenêtre.

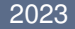

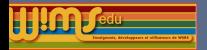

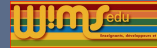

#### **Chronomètre**

Le chronomètre qui se déclenche lorsque un participant clique la 1ère fois sur un exercice d'un examen est visible aussi sur la fenêtre popup de l'exercice sur lequel il travaille.

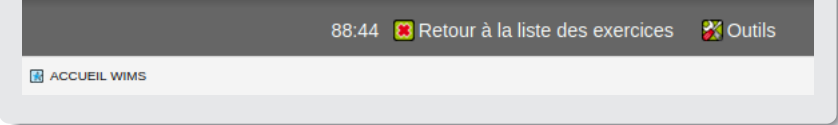

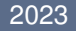

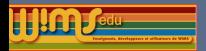

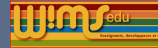

#### Restriction pour l'enregistrement des notes

Si l'enregistrement des notes est limité dans le temps, cela est maintenant visible pour les participants :

*Vous pouvez faire cet examen une seule fois. La session d'examen ne peut pas durer plus de 55 minutes.*

*Les réponses aux questions des exercices envoyées une fois la durée de la session terminée ou après le 26/06/2023 - 23 :59 ne seront pas prises en compte.*

*Quand vous cliquerez sur un des exercices ci-dessus, le compte à rebours commencera.*

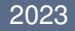

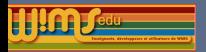

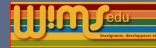

#### Examen en mode ✭✭ Course ✮✮

A la différence du mode « standard » :

- les exercices sont présentés un par un ;
- ► la « course » se termine dès que le score obtenu à un exercice est inférieur à une valeur fixée par l'enseignant (N.B. valeur qui n'est pas visible par les participants).

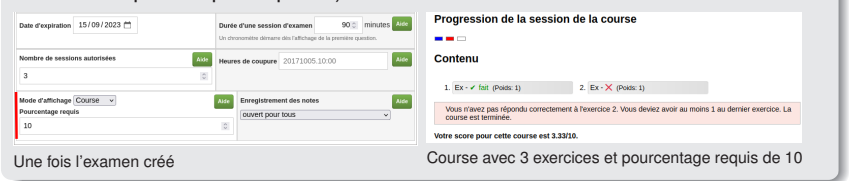

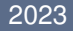

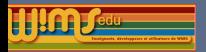

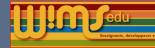

#### Examen en mode ✭✭ Course ✮✮

Autres particularités :

- ▶ Une fois un exercice fait, un bouton *série suivante* evite d'avoir à repasser par la page de description de l'examen pour faire le suivant.
- $\blacktriangleright$  L'enseignant peut suivre la progression des participants pendant une session de la course ;

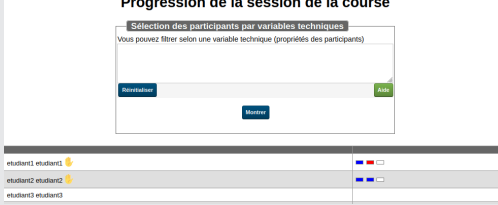

2 étudiants sont logués et ont fait les 2 premiers exercices de la course (la note à l'exercice 1 apparait en passant la souris sur le 1er rectangle)

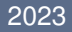

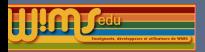

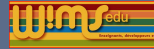

## Dans une classe virtuelle- Devoir libre

#### Duplication d'un devoir libre

Il est maintenant possible de dupliquer un devoir libre, comme c'était déjà le cas pour une feuille ou un examen : le devoir dupliqué sera du même type que le devoir d'origine (type non modifiable une fois le devoir créé).

#### Nouvelle possibilité pour composer un énoncé d'un devoir

Pour un devoir de type ✭✭ Réponse en ligne ✮✮, dans chaque zone de l'énoncé

les différentes possibilités sont maintenant :

**Geogebra** Texte Fichier Exercice interactif Fichiers tirés au hasard

▶ Avec « Fichiers tirés au hasard », chaque participant verra dans son énoncé un fichier choisi aléatoirement parmi les fichiers importés par l'enseignant dans cette zone.

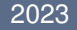

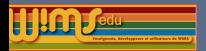

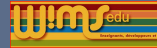

## Dans une classe virtuelle- Devoir libre

#### Fermeture par un élève de son devoir

L'enseignant peut permettre aux élèves de définir leur devoir comme terminé pour un devoir de type ✭✭ Réponse en ligne ✮✮.

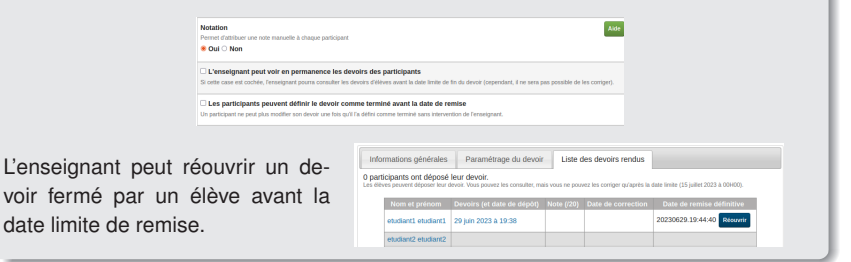

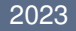

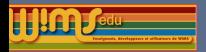

Vous nouvez dénoser ou modifier votre devoir civilessous jusqu'au 15 juillet 2023 à 00H00

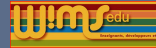

## Dans une classe virtuelle- Devoir libre

#### Fermeture par un élève de son devoir - côté élève

Si l'enseignant a permis aux élèves de définir leur devoir comme terminé.

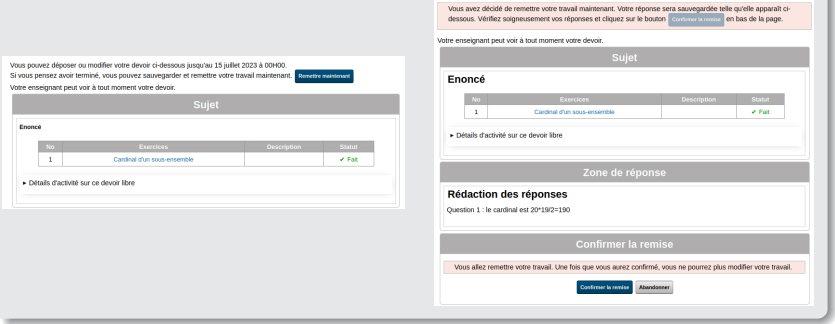

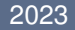

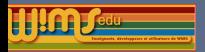

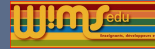

## Dans une classe virtuelle- Devoir libre

#### Tableau pour les devoirs libres dans "Mes notes"

Ajout d'un tableau contenant des informations sur les devoirs libres dans la page ✭✭ Mes Notes ✮✮ avec des liens permettant d'aller sur chaque devoir libre travaillé par le participant. Un lien ✭✭ Notes du participant ✮✮ permet inversement de passer de la page d'un devoir libre travaillé par un participant vers la page donnant ses notes sur toutes ses activités.

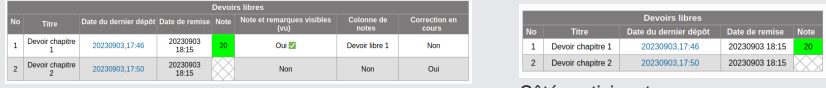

Côté enseignant Côté participant

Exemple où l'enseignant entre une note pour le devoir 1 mais pas pour le devoir 2 ; les notes sur le devoir 1 apparaissent aussi dans la page "Notes manuellement attribuées" dans une colonne dont le titre est par défaut "Devoir libre 1".

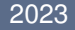

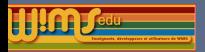

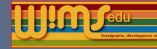

## Dans une classe virtuelle - Feuille d'exercices

#### Version latex d'une feuille

Lorsqu'au moins un exercice de la feuille comporte une commande \latex{}, une version ✭✭ latex ✮✮ de la feuille est téléchargeable après avoir cliqué sur Version imprimable.

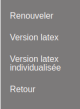

Télécharger le source latex de quelques-uns des exercices.

Message obtenu en cliquant sur Version latex

Télécharger le fichier. Ne pas relancer la commande sauf en cas de problèmes et après avoir vérifié le fichier latex.

Version latex individualisée donne un fichier avec une version par élève des énoncés avec dans l'entête le nombre de la classe, le prénom et le nom de l'élève (limitée à des classes avec peu d'élèves).

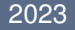

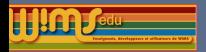

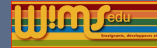

## Dans une classe virtuelle - Glossaire

#### Ajout d'un lien « A propos » pour chaque glose

L'✭✭ A propos ✮✮ d'une glose contient l'adresse utilisée pour faire apparaitre cette glose dans un document ou un exercice OEF.

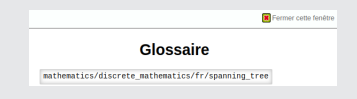

#### Exemples :

\glossary{mathematics/geometry/fr/altitude,content=[1,2]} affiche dans un document la définition et un théorème énoncé dans la glose sur la hauteur d'un triangle. \special{glossary biology/genetics/fr/codon,tooltip=[codon,300px]} fait apparaitre dans un exercice le contenu de la glose sur le code génétique lorsqu'on passe la souris sur le mot « codon »

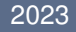

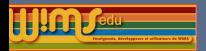

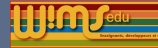

## Dans une classe virtuelle- Suggestion de travail

#### Côté élève

#### Si l'enseignant a autorisé la « suggestion de travail automatique »

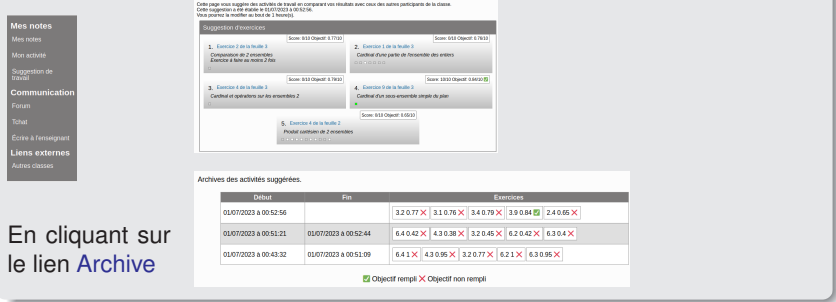

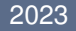

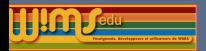

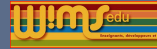

## Dans une classe virtuelle- Suggestion de travail

#### Coté enseignant

✭✭ Suggestion de travail ✮✮ ne fonctionne qu'avec des classes ayant moins de 50 élèves ; il se base sur toutes les notes des élèves de la classe pour définir les ex à proposer et les objectifs pour chaque ex.(voir l'aide de la page)

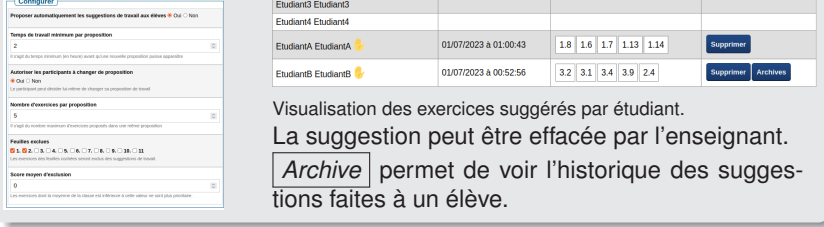

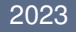

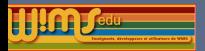

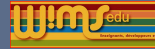

## Dans une classe virtuelle- Statistique de participants

#### Temps de connexion

Nouvelle rubrique dans la page Statistiques des participants pour l'enseignant permettant d'afficher l'historique des durées de connexion dans la classe (ou dans un groupement/portail) d'un participant quelle que soit son activité (regarder ses notes, le cahier de texte, faire des exercices, travailler sur un document, etc...). Données actualisées une fois par jour.

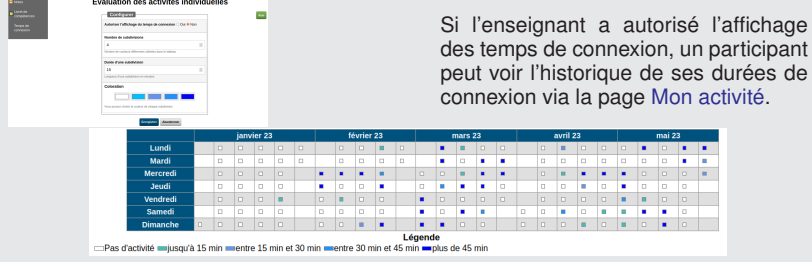

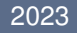

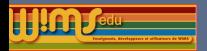

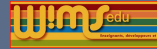

## Dans une classe virtuelle - Exercices enregistrés

#### Lien « Message pour l'élève »

Ajout d'un lien Message pour l'élève permettant à un enseignant d'écrire un message à un élève lorsqu'il consulte ses exercices enregistrés (message qui s'affichera pour l'élève dans la page d'accueil de la classe)

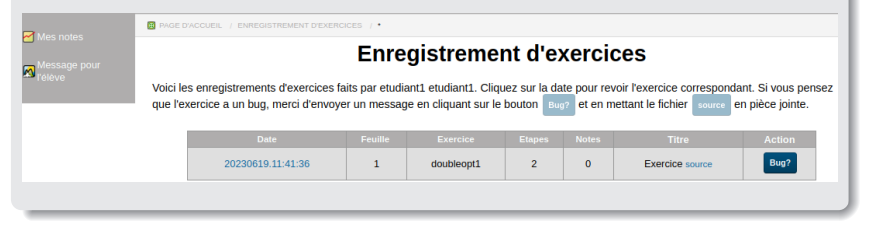

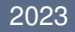

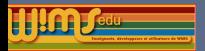

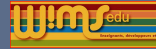

## Dans une classe virtuelle- Exercices enregistrés

## Amélioration de l'interface pour signaler un bug sur un exercice

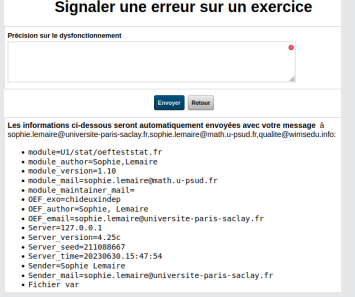

Interface que l'enseignant obtient en cliquant sur

- le lien Signaler un bug dans le bandeau du haut lorsqu'il a fait un exercice
- le bouton | Bug ? | lorsqu'il consulte les exercices enregistrés par un participant.

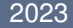

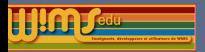

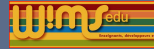

## Dans une classe virtuelle- Classe ouverte

#### Compte anonyme

A chaque fois qu'une personne se connecte à une classe ouverte de façon anonyme, cela crée dans la classe un compte appelé .anoymousk avec k un entier qui est incrémenté.

Lorsque le nombre de comptes anonymes dépasse 50% du nombre de comptes autorisés, le message suivant s'affiche :

Erreur. Il n'est pas possible de vous connecter à cette classe ouverte avec un compte anonyme (il y a déjà trop de personnes connectées de cette façon). Vous pouvez :

- vous y inscrire (sous réserve de place);
- $\blacktriangleright$  essayez de travailler sur cette classe sur un autre serveur.

INettoyage automatique des comptes anonymes chaque nuit lors de la mise à jour du serveur.

#### 2023

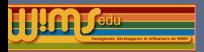

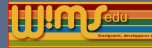

## Dans une classe virtuelle- Groupement ou portail d'établissement

#### Compte participant

L'administrateur d'un groupement ou d'un portail peut maintenant supprimer le compte d'un participant au niveau du portail de la structure

#### Compte administrateur

Lorsque l'administrateur d'un portail ou d'un groupement entre dans une zone il est maintenant bien identifié comme administrateur et non pas comme l'enseignant responsable de la zone.

Vous n'êtes pas connecté en tant qu'enseignant de cette classe mais en tant que gestionnaire du groupement/portail.

Idem pour le webmaster du serveur lorsqu'il visite une classe par le lien gestion du site en ligne.

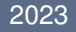

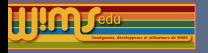

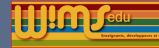

## Création de ressources

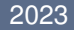

<span id="page-28-0"></span>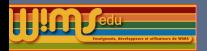

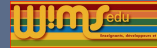

## Création de ressources- slib

#### Nouvelle commande \slib

Il est possible de faire afficher directement le résultat d'une slib dans un document ou dans un exercice sans avoir besoin de récupérer le résultat dans une variable.

Exemples de syntaxes dans un exercice oef :

- ▶ \text{A=slib(nom liste\_des\_parametres)} pour récupérer le résultat de la slib nom dans une variable A.
- ▶ \slib{nom liste\_des\_parametres} OU
- I \slib{nom}{liste\_des\_parametres} pour afficher le résultat de la slib nom dans l'énoncé, la solution rédigée ou une aide d'un exercice.

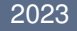

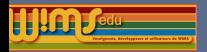

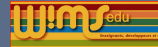

## Création de ressources - slib

slib coding/editor

#### Mise à jour de l'éditeur.

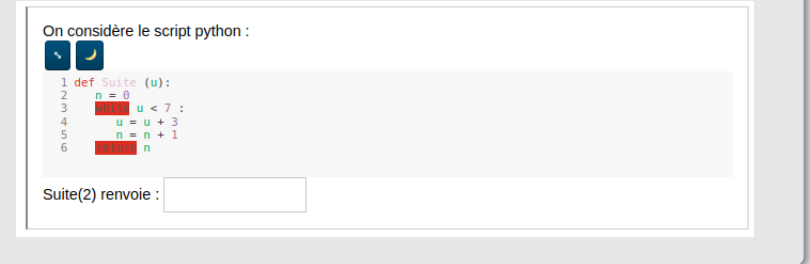

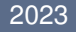

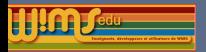

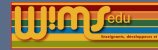

## Création de ressources - Types de réponse

#### Type de réponse litexp

Nouvelles options :

- $\triangleright$  polexpand : pour tester une réponse qui est un polynôme de  $\mathbb{Z}[X]$  sous forme développée.
- $\triangleright$  polfactor pour tester une réponse qui est un polynôme de  $\mathbb{Z}[X]$  sous forme factorisée.

Plus de détails dans l'aide de Createxo.

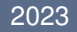

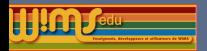

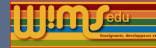

## Création de ressources - Types de réponse

#### Type correspond

L'analyse de la réponse affiche maintenant la bonne réponse.

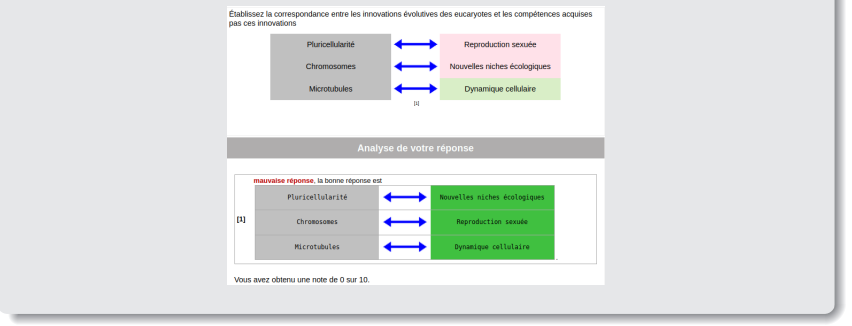

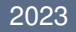

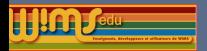

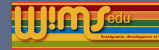

## Création de ressources - Types de réponse

#### Type de réponse Clicktile

Amélioration de l'accessibilité

Type de réponse multidraw

Amélioration de l'ergonomie.

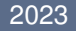

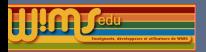

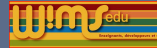

## Création de ressources - Dessin

Traduction de flydraw en Tikz

Travail en cours pour définir le code en Tikz d'un dessin fait avec flydraw. ex de pdf obtenus par compilation du code Tikz dans la page Canvasdraw versus Flydraw de la documentation de Canvasdraw).

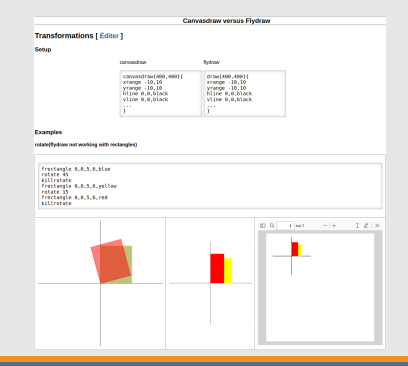

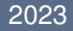

<span id="page-34-0"></span>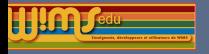

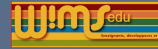

## Nouvelles ressources pédagogiques

## entre 07-2022 et 07-2023

Pour les modules, ne sont présentés que les nouveaux modules, mais il ne faut pas oublier les exercices ajoutés dans des modules déjà existants (voir les modules mis à jour).

De nombreux modules aussi ont été repris pour l'html et le css.

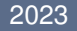

<span id="page-35-0"></span>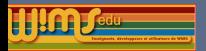

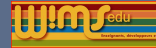

## Nouvelles ressources pédagogiques

#### **Glossaires**

- ▶ Ajout des gloses sur les graphes : arbre, arbre couvrant
- $\triangleright$  Ajout d'exemples dynamiques dans certaines gloses de géométrie

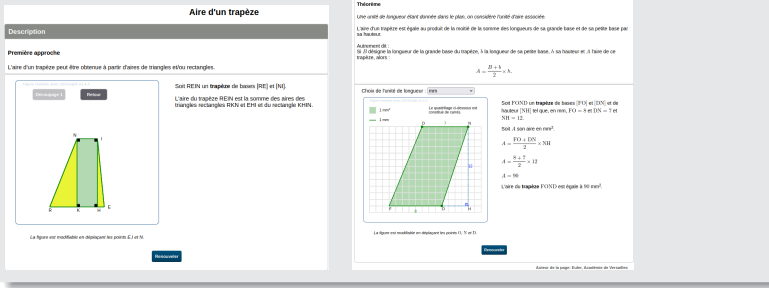

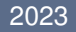

<span id="page-36-0"></span>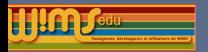

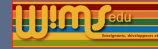

#### Classes ouvertes

- $\blacktriangleright$  Nouvelles classes ouvertes
	- $\triangleright$  IRES Mathématiques en Sixième (classe 1150), merci à Mutuwims
	- $\triangleright$  Mathématiques en Terminale professionnelle (classe 1151), merci à Norbert Rey et IREM de Lyon
- ▶ Ajout de ressources dans la classe « Matematica per scienze della formazione primaria » (classe 1368) créée par Marina.

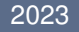

<span id="page-37-0"></span>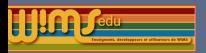

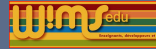

## Nouveaux modules d'exercices -

- [Biosynthèse des protéines](https://wimsauto.universite-paris-saclay.fr/wims/wims.cgi?module=U2/biology/oefbiosynth.fr&cmd=intro) (Geneviève Lemaire, Boris Julien)
- ▶ [Notion de ratio](https://wimsauto.universite-paris-saclay.fr/wims/wims.cgi?module=H1/algebra/oefratio.fr&cmd=intro) (Lionel Verbecq)
- $\blacktriangleright$  [Tableaux d'opérations](https://wimsauto.universite-paris-saclay.fr/wims/wims.cgi?module=H1/number/oefoperation.fr&cmd=intro) (Cyrille Douriez)
- ▶ [Théorème de Pythagore](https://wimsauto.universite-paris-saclay.fr/wims/wims.cgi?module=H2/geometry/pythapp.fr&cmd=intro) (Euler Académie de Versailles)
- $\triangleright$  [Courses aux nombres](https://wimsauto.universite-paris-saclay.fr/wims/wims.cgi?module=H3/math/quizz.fr&cmd=intro) (Bruno Mifsud, Paul Byache)
- $\triangleright$  [DOC Chiffres significatifs](https://wimsauto.universite-paris-saclay.fr/wims/wims.cgi?module=H4/physics/docsigndigit.fr&cmd=intro) (Céline Dablemont)
- **[Patrons de polyèdres convexes](https://wimsauto.universite-paris-saclay.fr/wims/wims.cgi?module=H4/geometry/oefpolynet.fr&cmd=intro) (Bernadette Perrin-Riou)**
- ▶ [Dérivées de sommes, produits, quotients de fonctions polynômes et](https://wimsauto.universite-paris-saclay.fr/wims/wims.cgi?module=H5/analysis/oefpolexpo.fr&cmd=intro) [exponentielles.](https://wimsauto.universite-paris-saclay.fr/wims/wims.cgi?module=H5/analysis/oefpolexpo.fr&cmd=intro) (Euler Académie de Versailles)
- **[Produit scalaire](https://wimsauto.universite-paris-saclay.fr/wims/wims.cgi?module=H5/geometry/oefpdtscal.fr&cmd=intro) (Cyrille Douriez)**
- $\triangleright$  [Équations du second degré sur R ou C.](https://wimsauto.universite-paris-saclay.fr/wims/wims.cgi?module=H6/algebra/SecondDegreRetC.fr&cmd=intro) (Paul Byache)
- **In [Patrons des polyèdres convexes](https://wimsauto.universite-paris-saclay.fr/wims/wims.cgi?module=H6/geometry/docnet.fr&cmd=intro) (Dominique Bernardi, Bernadette** Perrin-Riou)
- **In [Arbres couvrants et patrons de polyèdres](https://wimsauto.universite-paris-saclay.fr/wims/wims.cgi?module=U1/graph/oefpolynet.fr&cmd=intro) (Bernadette Perrin-Riou)**
- $\triangleright$  [Classificazione delle isometrie del piano](https://wimsauto.universite-paris-saclay.fr/wims/wims.cgi?module=U2/geometry/docisom.it&cmd=intro) (Marina Cazzola)
- [Définitions, décrire les caractéristiques des carrés, des rectangles et des](https://wimsauto.universite-paris-saclay.fr/wims/wims.cgi?module=U2/geometry/oefdefin.it&cmd=intro) [losanges.](https://wimsauto.universite-paris-saclay.fr/wims/wims.cgi?module=U2/geometry/oefdefin.it&cmd=intro) (Marina Cazzola)

#### 2023

<span id="page-38-0"></span>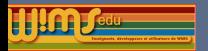

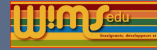

## Internationalisation

Un gros travail en espagnol sur le noyau de WIMS fait par Luis Alejandro Márquez Martínez et Sebastián Donoso. Internationalisation de modules en espagnol et italien. La coordination est faite par Marina Cazzola.

Liens vers :

- $\triangleright$  la liste des modules internationalisés sur le wiki de WIMSEDU. <https://wiki.wimsedu.info/doku.php?id=translation:a> c'est-à-dire prêts à être traduits et les langues dans lesquelles la traduction existe.
- $\blacktriangleright$  la rubrique "Translation of modules" du forum de WIMSEDU : [https://wimsedu.info/?forum=programmation-wims/](https://wimsedu.info/?forum=programmation-wims/translation-of-modules) [translation-of-modules](https://wimsedu.info/?forum=programmation-wims/translation-of-modules).
- ▶ un mini mode d'emploi dans [DocAide Modules d'exercices OEF](https://wimsauto.universite-paris-saclay.fr/wims/wims.cgi?module=help/developer/docmodtooloef.fr&cmd=intro)

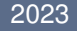